## **QUICK TIPS: Smart Classroom: HHSB 102**

- 1. Touch the screen of the smart panel in the wall.
- 2. Touch the **Routing** button.

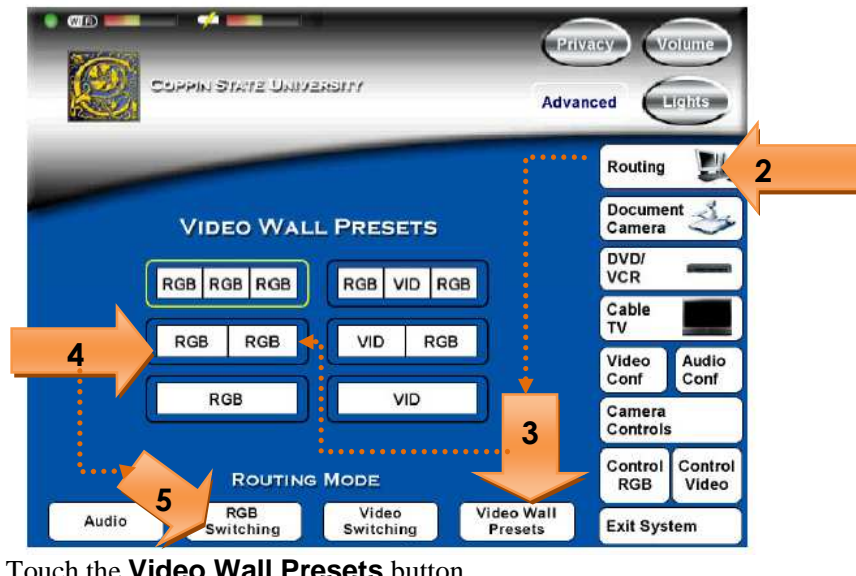

- 3. Touch the **Video Wall Presets** button
- 4. Select either **RGB** RGB RGB or
- 5. Touch the **RGB Switching** button. *\*\* The panel changes to show the options below.*

**RGB** 

**RGB** 

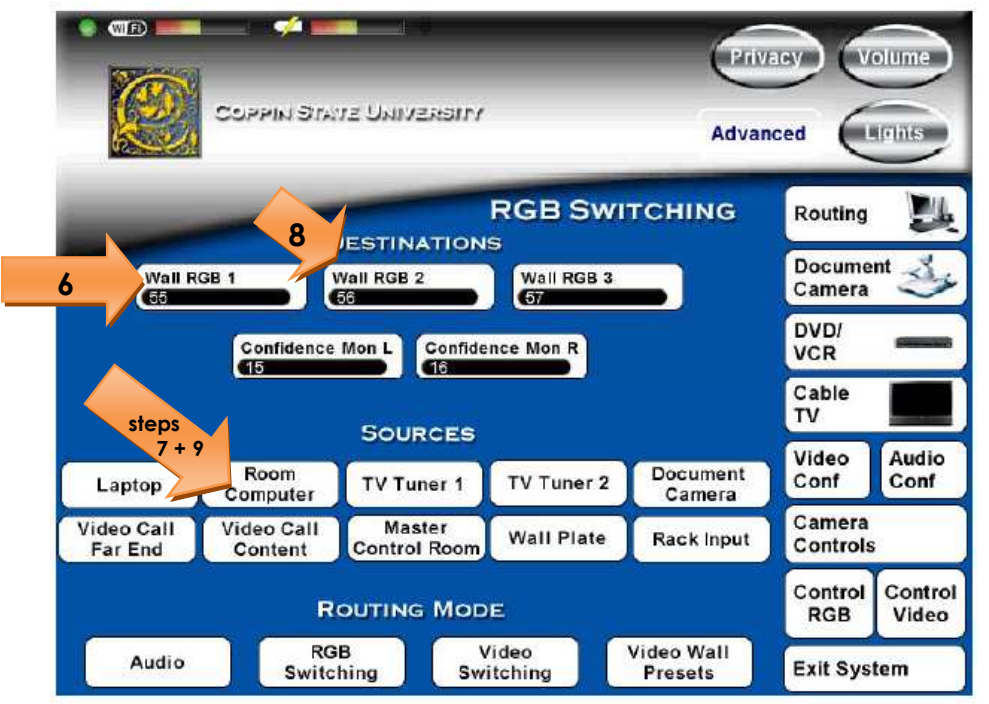

- 6. Touch **Wall RGB1**. (at top, under Destinations)
- 7. Touch **Room Computer** (at the bottom, under Sources).
- 8. Touch **Wall RGB2**. (at top, under Destinations).
- 9. Touch **Room Computer** (at the bottom, under Sources).

If you need help, please contact the Help Desk: **410-951-3888**